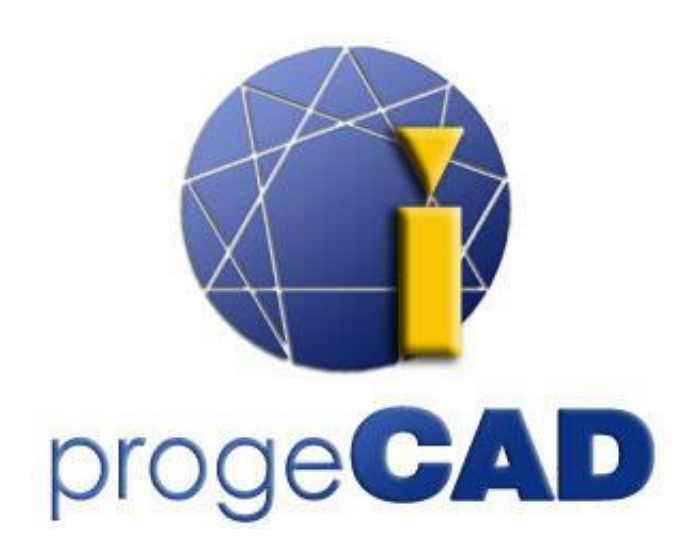

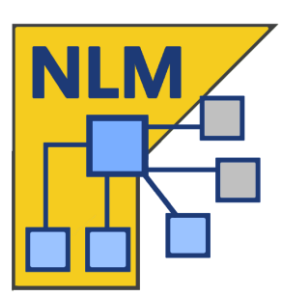

# **progeCAD NLM** 網路授權證

# 用戶指南

版本. 24.1

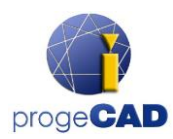

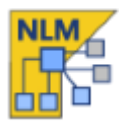

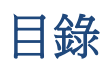

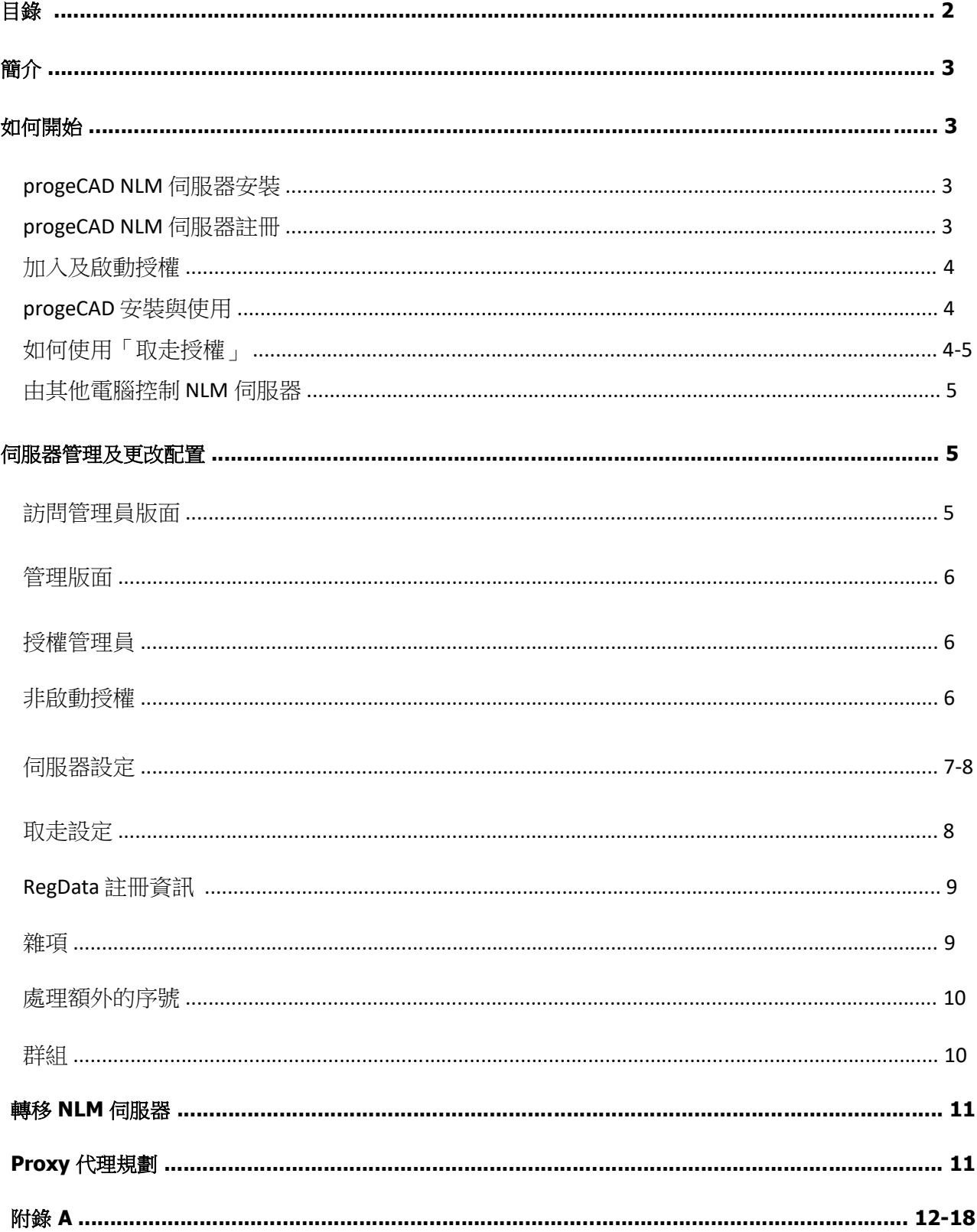

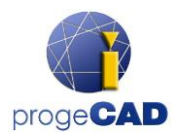

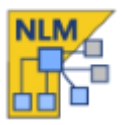

# 簡介

progeCAD NLM 版本 (網路授權管理器) 允許同時運行一些 progeCAD 副本,這些副本在同一網絡 (LAN 或 Internet) 上可同時間運行多個 progeCAD 副本,借助共享使用來節省成本,最大連線數取決於您購 買了多少套授權。(例如:購買一套授權,同一時間最多只可一台電腦連線)

NLM 版本由兩部分組成:

- **progeCAD** 客戶端 可以安裝在無限數量的電腦上。
- **NLM** 伺服器軟體 可安裝在網絡的任何電腦上(也可安裝在 Windows Server 上)。NLM 伺服器負 責管理授權並將其分配給想要使用 progeCAD 的用戶。建議在具有連接互聯網權限的電腦上安 裝 **NLM** 伺服器,以便進一步完成註冊和啟用授權。

**(**請注意,您只可在同一網絡內安裝最多一個 **NLM** 伺服器。**)**

NLM 伺服器軟體可以通過 NLM 監控器軟體對網絡上的任何電腦進行監控和管理授權。

NLM 監控器提供了加入購買了的授權,刪除授權或監控其狀態之功能。 (正在使用軟體中的用戶及何時到期等)

在網絡中的 progeCAD 用戶可以立即從伺服器獲得授權長期使用,或者他們可以申請一個「取走授 權 | (Take-Away),允許他們把授權短期取走,以便在網絡以外之地方使用。(最多 30 天)

注意:每取走一個「取走授權」*(Take-Away)* 都會將網絡上可用授權的數量減少一個。

# 如何開始

### **progeCAD NLM** 伺服器安裝

要安裝 NLM 伺服器,請在要使用 progeCAD 的所有電腦之同一網絡上執行檔案 nlmserver2021procht.exe,並按照屏幕上彈出的說明進行安裝。

# **progeCAD NLM** 伺服器註冊

必需要註冊 NLM 伺服器才能使用它。與 NLM 伺服器一起安裝的 NLM 監控器將在安裝結束時自動啟 動。 也可以從開始功能表稍後啟動 NLM 監控器,只需單擊桌面上之 NLM 伺服器圖標或轉到 "所有應 用程序" > progeCAD NLM Server 2021 Professional > progeCAD NLM Server 2021 – CHT Monitor。

當開啟後,NLM 監控器將連接到 NLM 伺服器並要求完成註冊。選擇"確定"按鈕,將出現 NLM 伺服 器註冊表單。填寫表格時,按下"啟動"按鈕,程序將嘗試進行實時註冊,即通過互聯網進行快速註 冊。 如果您的電腦沒有連接到互聯網,則需要按照提供的說明繼續進行電子郵件註冊。

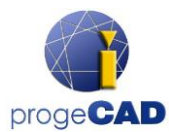

# 加入及啟用授權

當伺服器註冊後,會出現「加入新的授權」對話框 (參見側面圖)。

每個授權都有自己的序號,以"NLM"開頭。

如果已有授權序號,請在對話框中輸入這些序號並按 "加入及啟用"。

啟用方法與伺服器註冊方法類似 (有互聯網訪問時會是實時完成,否 則可通過電子郵件進行註冊)。

您也可以在稍後,通過「管理服務器」按鈕來加入及啟用授權。(授 權管理員 > 加入新的授權)

一旦加入並啟用授權,伺服器即可使用!

# **progeCAD** 安裝與使用

在您要使用軟體的所有電腦上安裝 progeCAD 客戶端軟體並進行註 冊。

註冊時,在序號欄輸入在 NLM 監控器左上角之客戶序號 (見側面圖)。

當完成註冊,progeCAD 即可使用,軟體將要求輸入在 NLM 伺服器的 IP 地址及埠口 (一般是會自動檢測到)。如果程序執行正確,

progeCAD 將向 NLM 伺服器發出授權請求。在驗證有可用授權後,NLM 伺服器將分配授權給該電腦。

要了解 *NLM* 伺服器的 *IP* 地址,請在安裝了 *NLM* 伺服器之電腦上,到 執行 *>*輸入指令 *ipconfig* 。

# 如何使用「取走授權」之功能

您不僅可以連接到 NLM 伺服器,還可以在一段時間內取走授 權,即是在 NLM 伺服器斷開連接後仍能使用。這種類型的授 權被稱為「取走授權」。 (見側面圖)

要使用「取走授權」,您必須啟動程式"NLM 取走",該程式 位於 progeCAD 軟體內之 "說明" > "progeCAD 中心"找到。

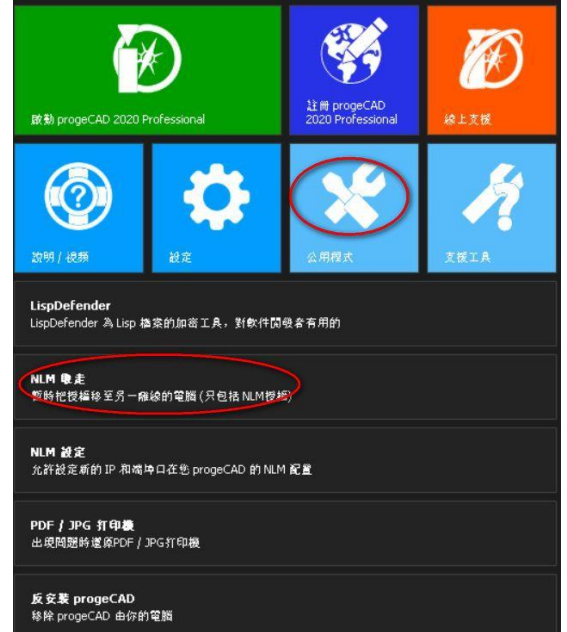

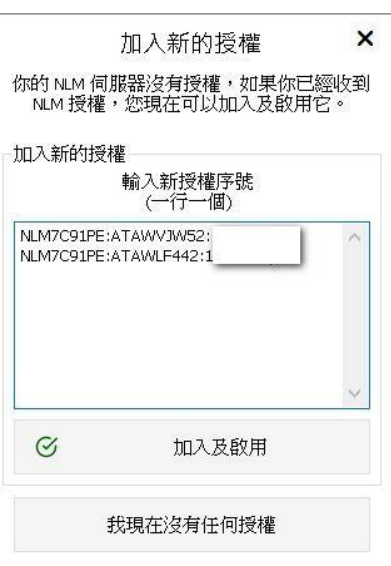

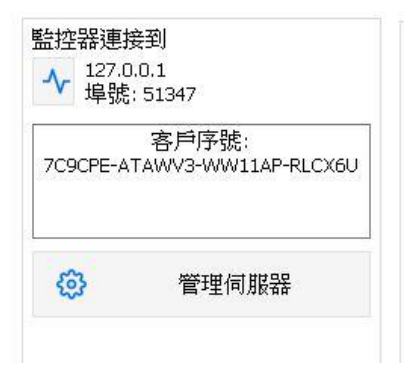

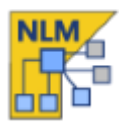

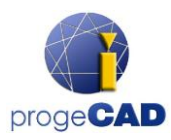

在窗口的頂部,您將看到您當前的授權類型 (沒有任何授權 / 取走授權)。如果您已擁有取走授權並且已 連接到伺服器,則可以在授權到期之前隨時將其釋放。

如果已連接到伺服器,則可以通過選擇要取走之工作的日數 並輸入取走密碼 (由 NLM 伺服器設置,預設密碼為 takeaway) 來取走授權。

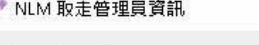

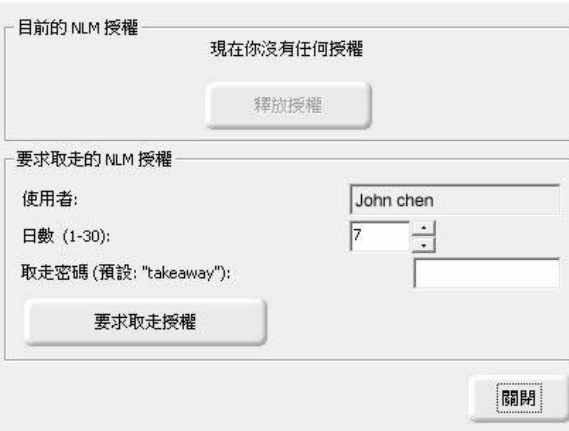

# 由其他電腦控制 **NLM** 伺服器

您也可以從同一網絡上的任何電腦監控和控制 NLM 伺服器。您需要將 NLMServerMonitor 資料匣(位置在 C:\Program Files (x86)\PSOFT\progeCAD NLM Server Professaional CHT) 從已安裝 NLM 伺服器的電腦上複 製到所需之電腦上。

然後在該電腦上運行 NLMServerMonitor.exe 並按下 "監控器規劃"按鈕。在彈出的對話框中輸入 NLM 伺 服器上的 IP 地址及埠號就完成了。

# 伺服器管理及更改配置

#### 訪問管理員版面

當 NLM 監控器連接到 NLM 伺服器時, 您可以透過按下 "管理伺服器"按鈕並輸入 NLM 伺服器管理員密碼來 訪問管理員版面。(預設密碼:nlmadmin)

如果您忘記了管理密碼,請啟動 NLM 伺服器,按左上 角之監控器圖示,確保在 NLM 監控器配置中將伺服器 IP 地址設置為"*127.0.0.1*",然後再按下 "管理伺服器" > "忘記密碼" 來進行密碼重新設置。

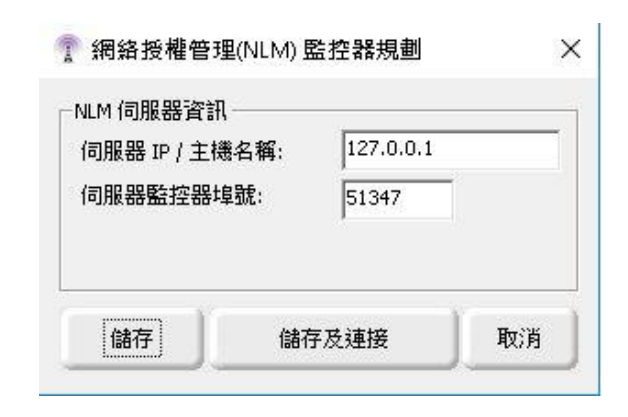

#### NLM 伺服器管理員版面

授權管理員 非啟動授權 伺服器設定 取走設定 RegData 雜項 - 加入新的 NLM 授權

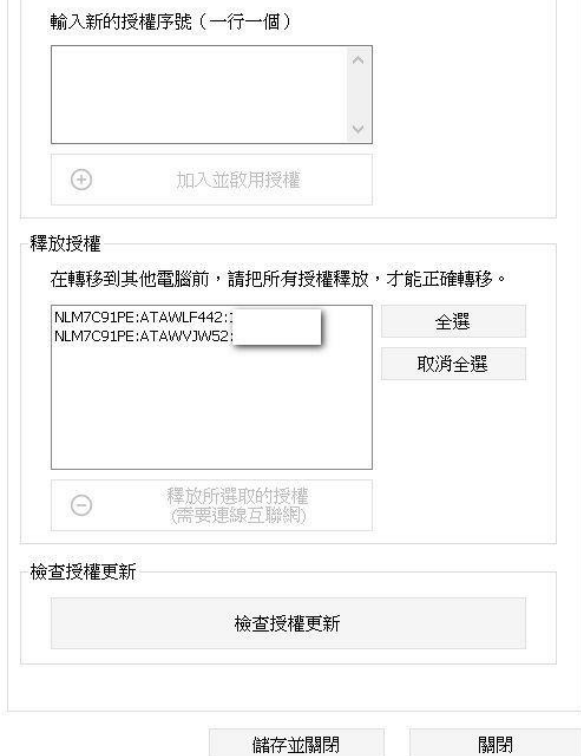

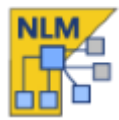

 $\vee$ 

 $\overline{\mathbf{x}}$ 

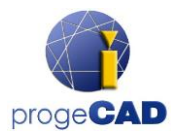

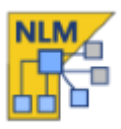

## 管理版面

在輸入密碼後,管理版面會打開,這裡會有 6 個選項卡: 授權管理員 **/** 非啟動授權 **/** 伺服器設定 **/** 取走設定 **/ RegData /** 雜項

# 授權管理員

授權管理器對話框提供以下操作:

#### • 加入新的 **NLM** 授權

要加入新授權,請在"加入新的 NLM 授權"上輸入購買了的授權之序號(一行一個序號),然後按 "加入並啟用授權"按鈕。

#### • 釋放授權

要正確釋放授權,伺服器必須連接到互聯網。先選取授權,並按"釋放所選取的授權"。 (此操作不能透過電郵來進行) 重要:當您需轉移 NLM 伺服器在其他電腦時,此過程是必需的。

#### • 檢查授權更新

要正確釋放授權,伺服器必須連接到互聯網。先選取授權,並按 "釋放所選取的授權"。 (此操作不能透過電郵來進行)

#### 非啟動授權

授權管理器對話框提供以下操作:

#### • 未啟用或已過期的授權

此框列出了由於客戶端狀態(過期和/或無效)而無 法使用的授權。 您可以嘗試啟用這些授權:根據您 的需要選擇所有授權或其中一個授權,然後按"啟 用已選取的授權"按鈕。 如果伺服器找到 Internet 連接,它將立即進行自動啟用,否則將提示您繼續 進行電子郵件啟用。

您可以通過按下"刪除已選取的授權"從該列表中 刪 除未啟用或已過期的授權。

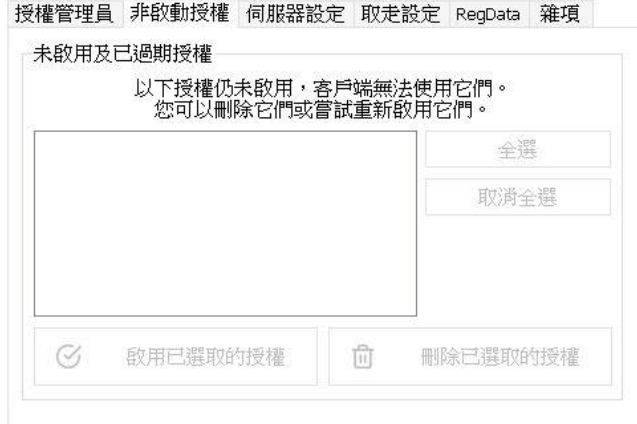

NLM 伺服器管理員版面

×

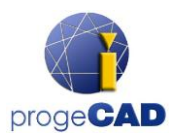

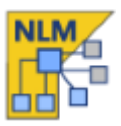

#### 伺服器設定

NLM 伺服器設置對話框允許控制和修改有關 NLM 伺服器功能的所有選項和設置,其中包括:

#### • 用戶埠號

與網絡客戶端通信的埠號。 當埠號發生改變時,最終連接到伺服器的用戶將斷開連接,這時必需 設置新的埠號。

#### • 監控器埠號

與網絡監控器涌信的埠號。 當埠號發生改變時,最終連接到伺服器的所有監控器將斷開連接,這 時必需設置新的埠號。

注意:如果埠號的更改失敗 (例如:某個其他程序已經使用了該埠號),則 NLM 伺服器將返回到舊埠 號。

一般情況下,埠號更改後會自動設定一個新的,故只需按下"連接到伺服器"按鈕,即可使用新埠號 連接伺服器。 但所有其他監控器上的端口號必須在"監控器設定"中手動更改。

注意:如果無法連接到伺服器,則伺服器可能無法在新埠號上啟動,並會重置為之前的值。故您可以 在"監控器設定"中指示舊的埠號。

#### • 使用者限時 **(**按分鐘計**)**

每隔一段時間,NLM 會斷開與用戶之連接,以免因 有用戶電腦故障而令其他用戶不能進入使用(以分 鐘為單位)。數值設定越高,用戶的穩定性越好。

但如果某些原因,正在使用授權之用戶暫時無法 與伺服器通訊,就會鎖住了授權,無法釋放出來, 那麼其他用戶將不能夠獲得授權,要待限時到後, 才會自動放出授權。

#### • 管理員密碼

訪問管理版面所需的密碼。

注意! 更改密碼時,不會要求您確認輸入的密碼 是否一致,因此強烈建議在保存新設置之前,確 認新密碼是否與您所輸入的密碼一致,可按下小 圖示顯示或隱藏來顯示密碼,確認無錯後才儲存 設定。

NIM 伺服器管理員版面

授權管理員 非啟動授權 伺服器設定 取走設定 ReaData 雜項

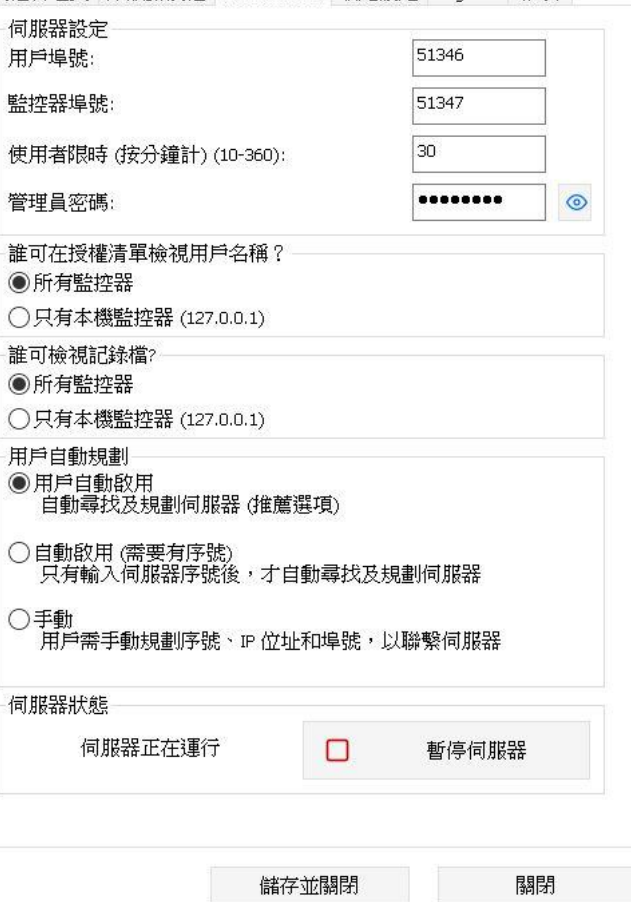

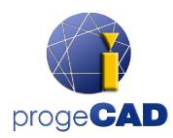

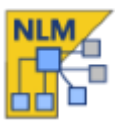

#### • 誰可在授權清單檢視用戶名稱 **?**

如果您選擇"所有監控器"選項,所有監控器將能夠查看用戶名稱及 IP 地址。

如果您選擇"只有本機監控器"選項,用戶名稱及 IP 地址將隱藏起來,只有安裝了伺服器的電腦 上之監控器才能看到用戶名稱及 IP 地址。

#### • 誰可檢視記錄檔 **?**

如果您選擇"所有監控器"選項,所有監控器將能夠查檢視記錄檔。

如果您選擇"只有本機監控器"選項,只有安裝了伺服器的電腦上之監控器才能看到記錄檔資訊。

#### • 用戶自動規劃

用戶自動啟用: 在內部網絡中啟用時,客戶端會發送廣播訊息以尋找 NLM 伺服器。如果找到就會 自動配置連線。

自動啟用 (需要有序號): 與上述配置類似,將自動配置客戶端,但只有輸入伺服器序號後,才自動 尋找及規劃伺服器。

手動: 用戶需手動輸入序號、IP 位址和埠號,以連接伺服器。

(注意:選用「用戶自動啟用」和「自動啟用」,必須在本地網絡上啟用廣播訊息。)

#### • 啟動伺服器 **/** 暫停伺服器

• 最少授權時間**(**以日計**) (1-30)** 取走授權的最少日數

• 最多授權時間**(**以日計**) (1-30)** 取走授權的最多日數

啟動伺服器:用戶埠號將會自動重設。

暫停伺服器: 就用戶而言,暫停伺服器相當於將其關閉。所有用戶都將斷開連接,並且伺服器將 停止在用戶埠號上運行,從而變成無法訪問 。

(注意:已連線的用戶即使在沒有伺服器的情況下也能夠在 "使用者限時" 內的時間繼續使用授權)。

#### 取走設定

• 授權要求密碼

#### NLM 伺服器管理員版面

 $\mathsf{x}$ 

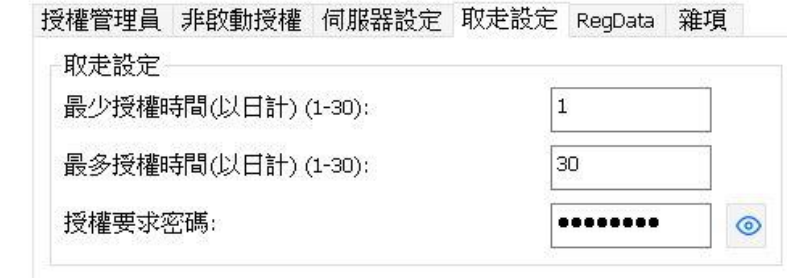

從伺服器取走授權時所需的密碼

注意! 更改密碼時,不會要求您確認輸入的密碼是否一致,因此強烈建議在保存新設置之前,確認 新密碼是否與您所輸入的密碼一致,可按下小圖示顯示或隱藏來顯示密碼,確認無錯後才儲存設定。

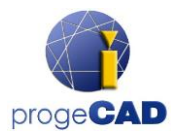

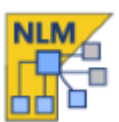

 $\boldsymbol{\mathsf{x}}$ 

# RegData 註冊資訊

此可選項是為了便於在多台電腦上安裝和註冊 progeCAD。

如果尚未在網絡上共享的電腦上安裝 progeCAD,則 可以在此處生成一個 RegData 檔案,以便自動在所有 電腦上安裝和註冊 progeCAD。

填寫此表單並生成一個 RegData 檔案,解壓縮 progeCAD 安裝程序並在資料夾中找到 RegData 檔 案。

#### NLM 伺服器管理員版面

#### 授權管理員 非啟動授權 伺服器設定 取走設定 RegData 雜項

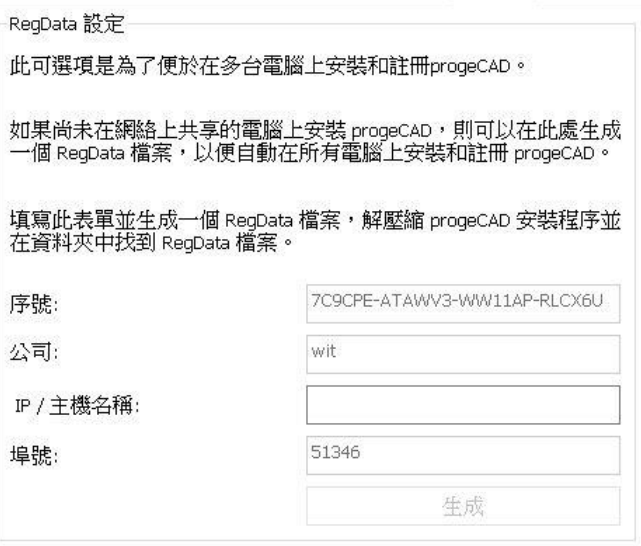

**控制的第三人称单数 全球生命 全球纪录 计主编编码号 日常等数据** 

#### 雜項

此選項卡包含一些有時可能很方便的功能。在"自訂授權描 述"範圍,您可以向每個序號加入一些描述。 (例如序號是提供給某部門使用,就輸入部門名稱。)

完成後當您將滑鼠懸停在 NLM 伺服器之監控器上的序號 時,該描述將作為工具提示顯示出來,

要加入描述,請將文字輸入在下方的空白框中,然後按右側 的"更新"按鈕就可完成。

這個功能對於有多組授權,或/及需要規劃給多個用戶/部門 時,顯得特別有用,因可以即時了解正在使用序號的是哪一 個用戶,大大提升管理成效。

您可以選擇是向任何人顯示此描述,還是僅向有權訪問伺服 器的人 (通常是管理員) 顯示此描述。

如果由於某種原因您不希望某些用戶取用授權,則可以阻擋 這些用戶之 IP 位址。

一旦 IP 被阻擋,該用戶將無法獲得授權。 要阻擋 IP 位址,請到"黑名單"部分,在下方的空白框中 輸入該 IP 位址,然後按"新增"按鈕就可完成囉。

NIM 伺服器管理員版面

 $\overline{\mathsf{x}}$ 

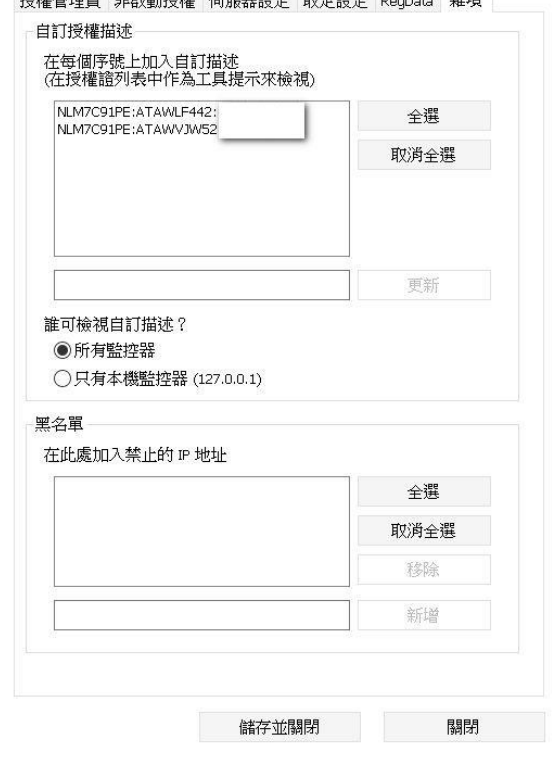

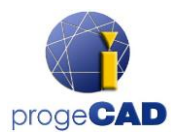

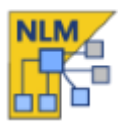

#### 處理額外的序號

(此選項僅適用於 progeCAD 2022 及更高版本)

在此選項卡中,您可以定義 progeCAD NLM 伺服器在使 用與 NLM 伺服器本身不同的序號啟動的客戶端時的行 為方式。 更常見的情況是當您將 NLM 伺服器遷移到另 一台 PC/伺服器時 (有關更多詳細訊息,請參閱"轉移 NLM 伺服器"一章)。 由於需要重新啟動,您將獲得一 個新的序號,而客戶仍然擁有之前的序號。 在這種情 況下,必須重新啟動每個客戶端才能匹配新的序號。

從版本 2022 開始,通過讓 NLM 伺服器處理其他序號, 可以從此對話框中幾乎自動執行此過程。 這些選項 有:

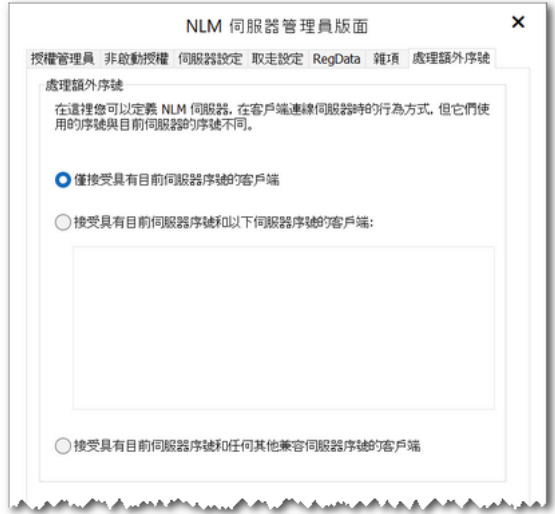

#### ⚫ 僅接受具有目前伺服器序號的客戶端

這是預設行為,來自具有非 NLM 伺服器序號的客戶端的請求將被拒絕。

#### 接受具有目前伺服器序號和以下伺服器序號的客戶端:

通過此選項,您可以指定一個或多個 NLM 伺服器將接受的序號,除了它自己外。 一旦 progeCAD 要 求獲得其中一個序號的授權,它將自動使用伺服器的序號重新啟動自己。 轉移 NLM 伺服器時,您可 以指定要關閉的 NLM 伺服器的序號。

#### 接受具有目前伺服器序號和任何其他兼容伺服器序號的客戶端

這與前一個類似,不同之處在於每個對本產品有效的 NLM 伺服器序號都將被接受。

重要提示:第二個和第三個選項僅適用於 progeCAD 2022 或更高版本。 對於舊有的版本,在轉移的情 況下,仍然需要重新啟動客戶端。

#### 群組

(此選項僅從 progeCAD 2024 開始支援)

此部分僅供需要為個人或工作群組保留授權證,並且對 INI 格式的規劃檔案有一定經驗的客戶保留。 如只是一 般使用 NLM 伺服器,您無需了解此設定頁面。 鑑於本 節的特殊性,請參閱附錄 A 以取得該詳細描述。

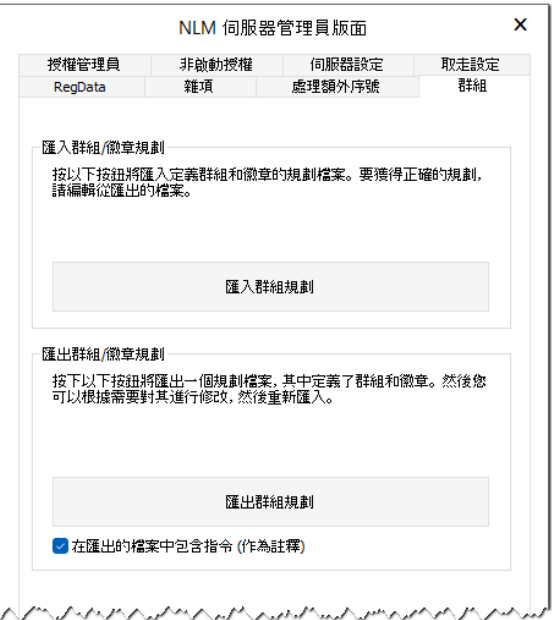

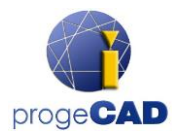

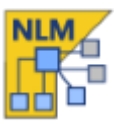

#### 轉移 NLM 伺服器

如果需要轉移 NLM 伺服器,先要進入 NLM 監控器,按下 "連接到伺服器"並確保釋放所有授權:

- 在 NLM 監控器中,按 "管理伺服器"進入管理版面
- 在 授權管理員 > 釋放授權,然後選取需要釋放之授權,再按 "釋放所選取的授權"
- 按下 "儲存及關閉"按鈕並退出 NLM 監控器

現在您可以繼續進行 NLM 伺服器轉移:

- 刪除 NLM 伺服器軟體
- 在新電腦上重新安裝 NLM 伺服器軟體,按照相同的步驟,首次激活 NLM 伺服器和 NLM 授權,就 像您第一次執行 NLM 伺服器和 NLM 授權相同。
- 進入 progeCAD 中心 > 註冊 progeCAD,重複註冊所有用戶。如果伺服器位於同一 LAN 網絡上,用 戶開啟時會自動完成。

如果停用了自動註冊選項,則在註冊過程中,系統便會要求您輸入新的 NLM 伺服器左上角之序號, 另外,由於 progeCAD 會儲存舊有 IP 及埠號,故您可能需要再指定新的 IP 及埠號,您可以透過 progeCAD 中心 > 公用程式 > NLM 設定來完成。

## Proxy 代理規劃

如果您的 NLM 伺服器軟體運行在通過代理(Proxy) 的電腦或伺服器上,則應配置 NLM 伺服器使其能 夠使用得宜。 新建一個名為 proxy.cfg 的文字檔案就足夠了,它將包含四行內容。 文字檔案必須包含:代理用戶,代理密碼,代理 IP 位址,代理密碼。(每行一條訊息)

proxy.cfg 檔案範例:

PROXYUSER PROXYPWD 192.168.1.200 8080

該檔案必須放在主程序資料匣中,通常位於 C:\Program Files (x86)\PSOFT\progeCAD NLM Server Professional CHT 中。

重要:儘管 NLM 伺服器不需要互聯網也能運行,但如果有互聯網可用,它將加快授權啟用/升級速 度。 如果您要遷移已啟用的授權,則在遷移伺服器時也需要互聯網連線。

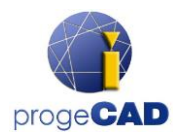

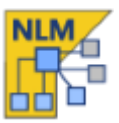

# 附錄 A

重要提示:如果您想建立工作群組,請仔細閱讀手冊。不正確的規劃可能會導致授權證本身的使用受 到限製或在頒發授權證時出現不良行為。

#### 設定和管理工作群組

NLM 授權證的產生以及任何修改可分為 3 個步驟:

- 1. 產生顯示目前規劃的 INI 格式檔案
- 2. 編輯匯出的 INI 檔案
- 3. 匯入修改後的規劃

#### 1. 產生顯示目前規劃的 INI 格式檔案

若要匯出目前規劃,只需按一下「匯出群組規劃」並指定要以 INI 格式儲存檔案的位置。 或者,在繼續之前,您可以取消選取「在匯出的檔案中包含指令 (作為註釋)」複選框。 但是,建議不 要刪除它,至少在前幾次,以便在您要編輯的檔案中直接獲得有用的訊息。

#### 2. 編輯匯出的 INI 檔案

上一步匯出的檔案分為 3 部分:

a) [GROUPS]:包含 NLM 群組的定義。 這些是您將向其分配授權證的工作組組

b) [TOKENS]: 包含在伺服器上註冊的標記清單 (序號, 以 NLM 開頭的...) 以及它們所屬的群組

c) [BADGES]: 包含徽章的定義。徽章是要在各個工作站上啟動的代碼,因此將分配給工作群組。

[GROUPS]

若要建立群組,請按以下格式在 [GROUPS] 部分插入一行:

#### <group index>=<group name>

<group index> 是包含 1 到 63 之間的整數。 注意:每個群組必須有唯一的索引。 <group name> 是一個字母數字字串,為群組提供名稱。避免使用";"等字符或"#",通常表示這 些檔案類型中的註釋。

#### [TOKENS]

若要將標記與 NLM 關聯,請按以下步驟操作:

1. 在 [TOKENS] 部分中, 找到相關標記所在的列。

2. 在找到的列中的「=」符號後面指定 NLM 群組索引。

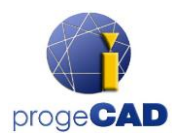

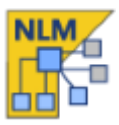

如果標記與多個群組關聯 (即它可以被多個群組使用),請指定它所屬群組的索引,並以逗號分隔。 若要指示沒有徽章的使用者也可以使用標記,請將標記關聯到索引為 0 的群組。

#### [BADGES]

要建立徽章,您需要按以下格式在 [BADGES] 部分中新增一列:

#### <badge>=<groups>

<badge> 是字母數字字串 (不含空格)。 <groups> 是逗號分隔的群組索引清單。

注意:< groups> 不能包含群組 0 的索引,因為 0 是為沒有徽章的人保留的。

#### 3. 匯入修改後的規劃

按一下「匯入群組規劃」並指定包含更新規劃的 INI 格式檔案。

## 客戶端規劃

重要:請在關閉 progeCAD 的情況下執行下列動作。

透過點選 progeCAD Center -> 設定中的「設定徽章」開啟徽章編輯器。 在「徽章編輯器」視窗中選擇「設定徽章」選項,然後在文字方塊中指定徽章。 最後,按「確定」確認徽章。

從現在開始,progeCAD 只能取得屬於與指定徽章關聯的群組的授權。

使用相同的工具,顯然也可以移除插入的徽章。

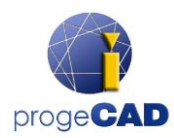

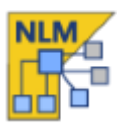

# 例子

為了澄清已解釋的內容,報告了一些範例。

# 情況 1:

您想要保留兩個授權以獨占公司範圍的使用。其他的都可以自由使用。

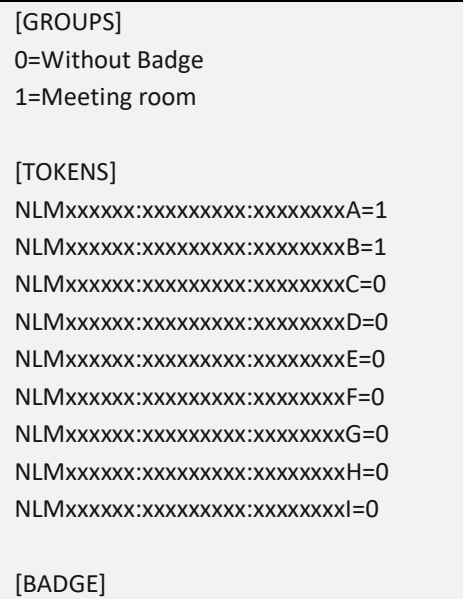

xxxxxxA=1

此規劃使插入徽章 xxxxxxA 的 PC 能夠獨佔使用 NLM...A 和 NLM...B 授權證。 其他的只能在沒有徽章 的電腦上使用。

註 1:會議室中的工作站只能使用 NLM...A 和 NLM...B 授權證。

註 2:會議室中可以有兩台以上的 PC,且均插入相同的徽章。

註 3:為了簡化徽章,它被稱為 xxxxxxA,為了避免"盜用",最好使用更複雜的序列,例如 AL24XLRA

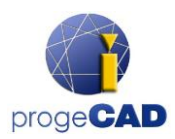

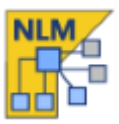

情況 2:

您想要保留兩個授權證供公司區域獨佔使用,該區域也可以使用 PC 使用的其他授權證而無需 徽章。

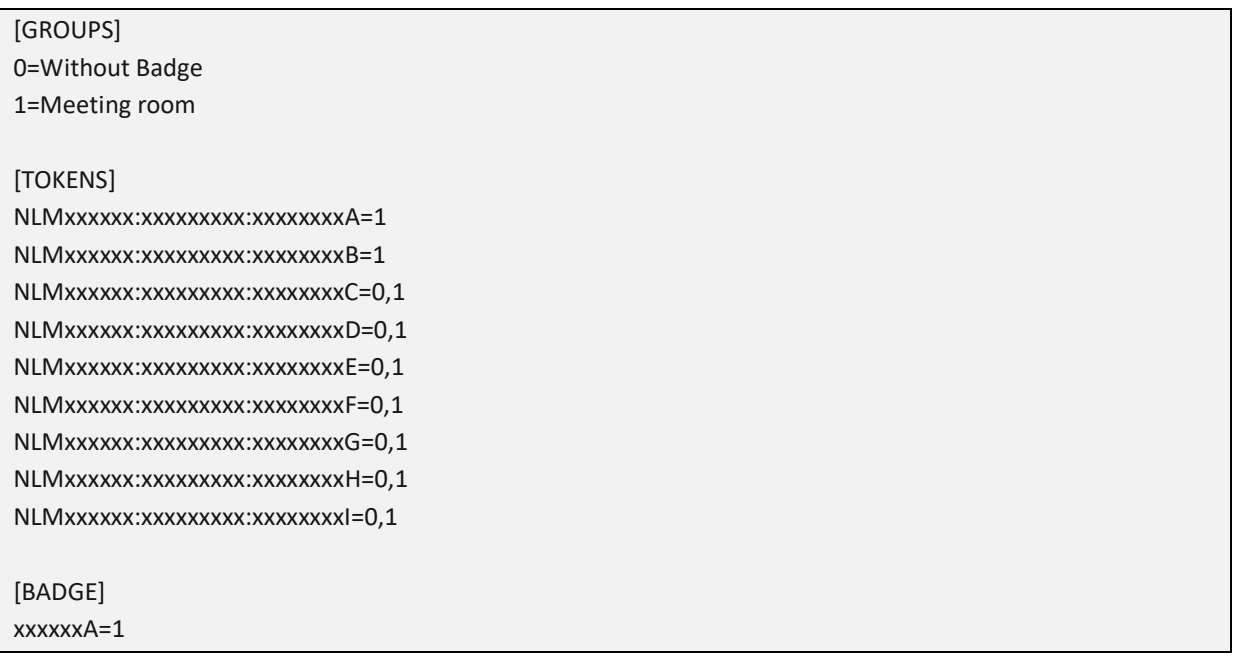

上述規劃僅允許插入 xxxxxxA 徽章的 PC 使用 NLM...A 和 NLM...B 授權證, 而其餘授權證可供會

議室中的 PC 和未插入 xxxxxxA 徽章的 PC 使用。

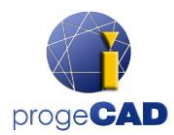

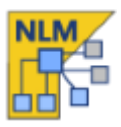

情況 3:

您希望將授權證分配給三個不同的工作群組。 每個群組只能存取一組授權證。

[GROUPS] 0=Without Badge 1=Group A 2=Group B 3=Group C [TOKENS] NLMxxxxxx:xxxxxxxxxxxxxxxxA=1 NLMxxxxxx:xxxxxxxxx:xxxxxxxxB=1 NLMxxxxxx:xxxxxxxxx:xxxxxxxxxC=1 NLMxxxxxx:xxxxxxxxx:xxxxxxxxD=2 NLMxxxxxx:xxxxxxxxxxxxxxxxE=2 NLMxxxxxx:xxxxxxxxxxxxxxxF=2 NLMxxxxxx:xxxxxxxxxxxxxxxxG=3 NLMxxxxxx:xxxxxxxxxxxxxxxxH=3 NLMxxxxxx:xxxxxxxxx:xxxxxxxxI=3 [BADGE] xxxxxxA=1 xxxxxxB=2 xxxxxxC=3

在上面顯示的規劃中,每個工作群組將能夠利用一組不同的授權證。 已插入徽章 xxxxxxA 的 A 群組 PC 將只能使用 NLM...A、NLM...B 和 NLM...C 授權證,而 B 群組 PC、其中插入 xxxxxxB 徽章後,他 們將只能使用 NLM. ..D、NLM...E 和 NLM...F 授權證。同樣,插入徽章 xxxxxxC (屬於 C 群組)的 PC 將只能及排除其地人使用 NLM...G、NLM...H 和 NLM...I 授權證。 這樣,每個群組都可以確保從相關 工作站同時擁有三個可用的授權證。

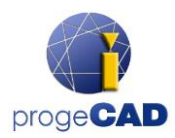

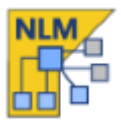

情況 4:

每個使用者都被分配了一個授權證,他可以透過個人使用的徽章來存取該授權證。群組和徽 章將是一對一的。

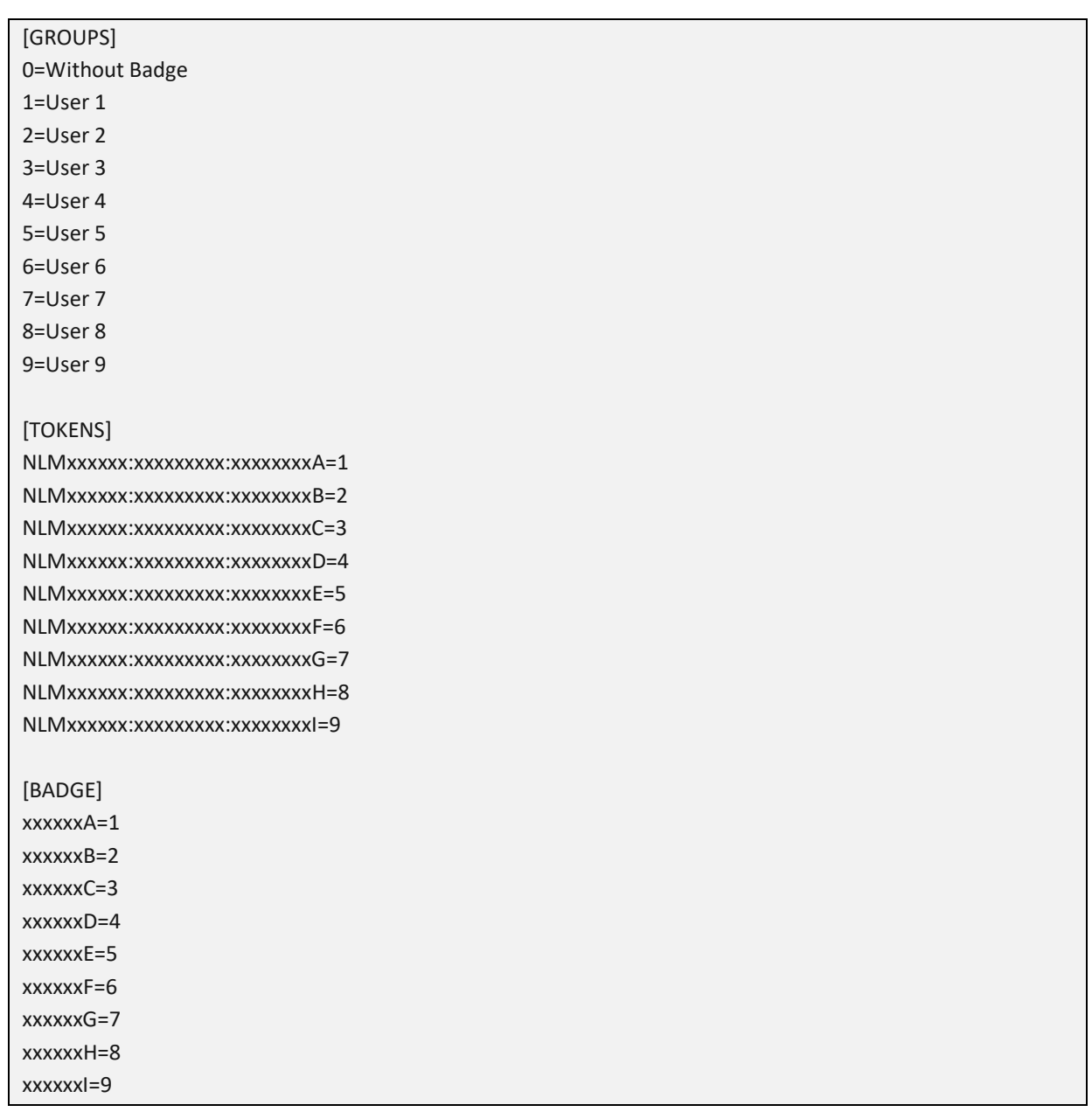

此規劃可讓您更好地控制授權證的分配。 在 [BADGE] 部分定義的那些中插入徽章的工作站將能夠使 用一個且僅一個授權證。 顯然,用戶可以在多台電腦上插入他的徽章。 在這種情況下,他仍將只能 使用一個 progeCAD,但從所需的工作站知道他將始終擁有可供他使用的保留授權證。

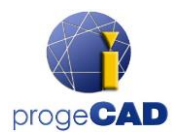

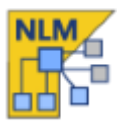

# 情況 5:

每個使用者都被分配一個授權證,他可以透過個人使用的徽章來存取該授權證。此外,「管理員」 將擁有一個徽章,他將能夠透過該徽章使用所有授權證。

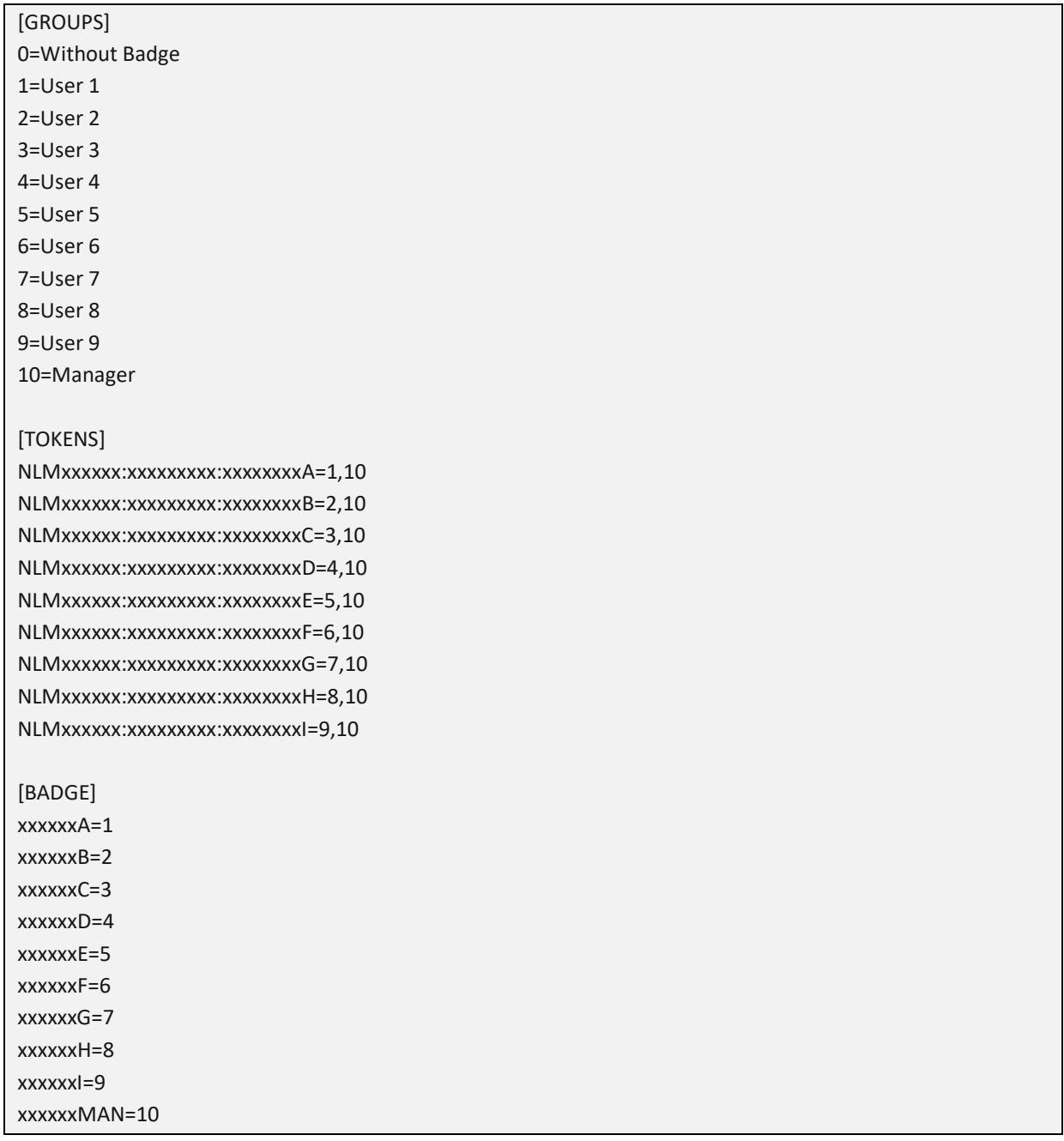

此規劃使已插入 xxxxxxMAN 徽章的「管理員」PC 能夠使用 [TOKENS] 部分中列出的所有授權證。與

前一種情況類似,個人使用者只能使用與已插入其工作站的徽章關聯的授權證。